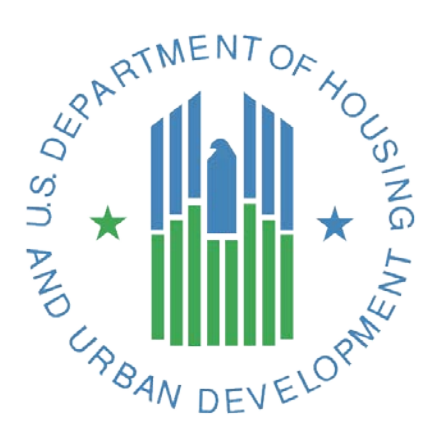

# *e-snaps*  **CoC APR Guidebook For CoC Planning Projects**

**February, 2015 Version 1** 

# **Table of Contents**

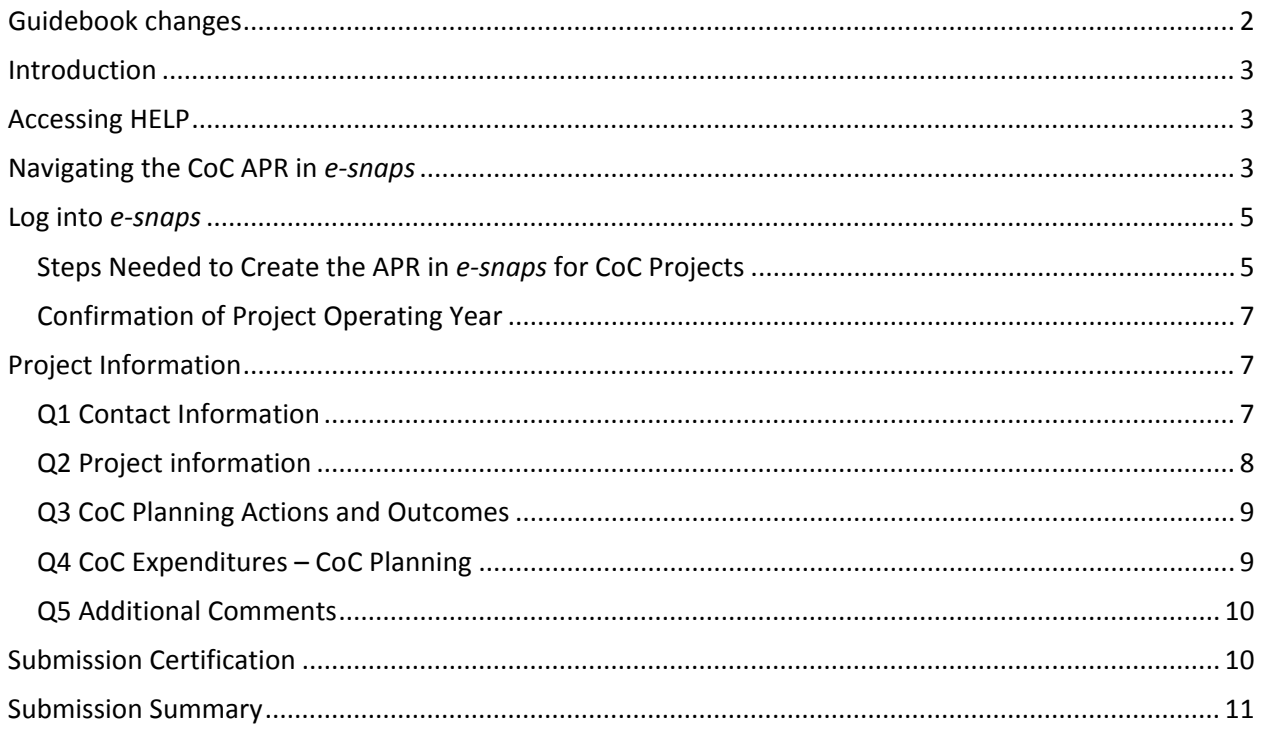

# <span id="page-2-0"></span>**Guidebook changes**

APR Guidebooks are updated as enhancements are made to *e-snaps* or clarification is needed on particular APR questions. Always consult the appropriate APR Guidebook for your project prior to beginning the submission process in *e-snaps.* 

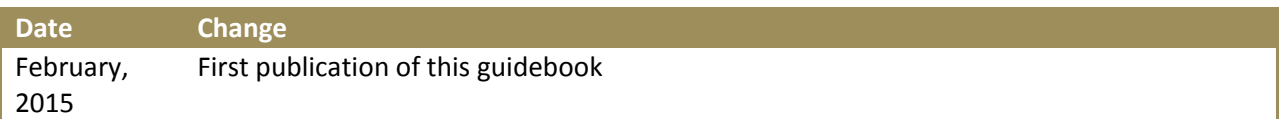

#### <span id="page-3-0"></span>**Introduction**

projects funded by the Department. All CoC Program recipients must complete a CoC APR in *e-snaps*.<br>Recipients have 90 days from the end of their operating year to submit their APR to HUD through *e-*The Annual Performance Report (APR) is used by HUD to track the progress and accomplishments of *snaps.* 

This Guidebook provides information for recipients of CoC Planning grants to submit their Annual Performance Report (APR) in *e-snaps* to the U.S. Department of Housing and Urban Development. Separate guidebooks are available for CoC Program funded programs and CoC Program dedicated HMIS Projects at [HUD Exchange.](https://www.hudexchange.info/e-snaps/guides/apr)

#### **Accessing HELP**

Go to **HUD Exchange** to:

1. View or download the APR guidebook from the HUD Exchange each time you need to refer to it for direction. When necessary, HUD will update this guidebook to address a common issue, make clarifications and provide recipients additional guidance on a specific question.

 **Tip:** The version number and date change each time a new guidebook is published.

2. Find basic information and training about *e-snaps*.

 If you determine that the answer to your question has not been published in the guidebook or in the is related to"). FAQs, or if you need clarification on something that has been published, submit a question to the [HUD](https://www.hudexchange.info/get-assistance/my-question/)  [Exchange Ask A Question \(](https://www.hudexchange.info/get-assistance/my-question/)in step 2 select CoC – Continuum of Care Program as the issue the "question

#### **Navigating the CoC APR in** *e-snaps*

 The CoC Planning APR has forms that will need to be completed before submission. The forms are identified with a question number (e.g., Q1) and a question name.

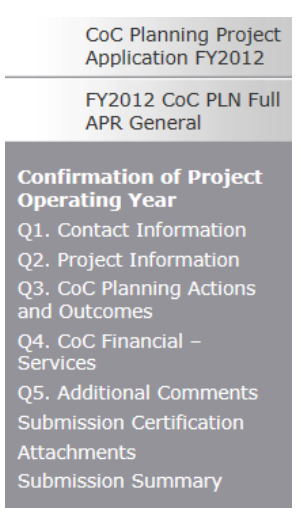

 Moving between forms is easy. Simply click on the name of the form you want in the left-hand menu and *e-snaps* will link you to that form. The full list of APR questions you will need to complete this APR will not be visible until you have completed the "Confirmation of Project Operating Year" form.

 are designed to help you navigate the system and save your work. **Do not use your web browser's back button, except when you create a pdf report at the end of your APR.** Use of the web browser's back Once you have entered data on a form, you must save your work. Buttons at the bottom of each page button will cause *e-snaps* to disable and incorrectly process the information you entered.

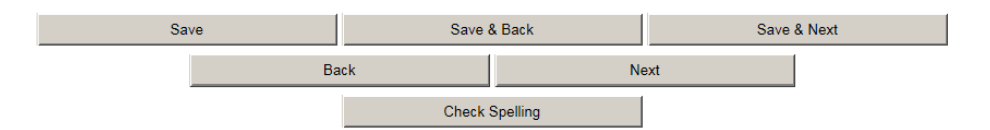

**Save** – saves the work you have done on that form, will not move you to a new form but will make visible any calculations that are done by *e-snaps* automatically (e.g. sum a column). If you leave a screen without saving the information, the information you entered will be lost.

**Save & Back** – saves the work you have done on that form and moves you back one form.

**Save & Next** – saves the work you have done on that form and moves you forward one form.

**Back or Next** – moves you backwards or forwards but does not save any of your work.

**Check Spelling** – will spell check the spelling of the entries made on that specific screen and will provide you with the opportunity to correct any mistakes. This will not, however, save your information.

- questions identified with an asterisk (**\*)** are required to be completed prior to submission. If a question is not complete, then the Submission Summary, at the end, will indicate this with a → *e-snaps* will allow you to move between questions without answering the question. However, "*please complete"* beside that question*.*
- → For all questions that require a numeric answer, *e-snaps* will require you to enter "0" rather than leave cells blank. You will receive an error message reminding you to enter a "0" if you leave a cell blank.
- → After entering information in a field, use the tab button on your keyboard to move between fields on the questions. Using the enter button will enable the calculations, but will not move your cursor to the next field.
- with percentage calculations have: **Show/Hide Percentages**. Clicking the box will expand the → In order to make the forms in *e-snaps* as concise and user friendly as possible, some of the calculations have been hidden. All percentages are calculated behind the scenes. All questions question to show you the percentage calculations.
- → **Tip:** if you leave the box checked, the percentages will show on the pdf export you create prior to submission.
- until the very last screen. → Most questions have an automatic validation check. If the system detects an error in your data, when you click "Save," a message will appear in red font at the bottom of the screen, alerting you of the error. If you click "Save & Next," you will not be alerted to any errors on the screen

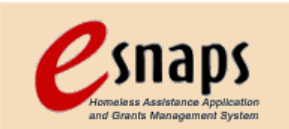

<span id="page-5-0"></span>*E-snaps* is to be used by authorized persons only. Go to the *e-snaps* welcome page at [HUD.gov/esnaps.](http://www.hud.gov/esnaps)  Enter your user name and the password. (If you applied for a grant through *e-snaps* your user name and password are the same as they were at grant application time.) Then select the **Login button.** 

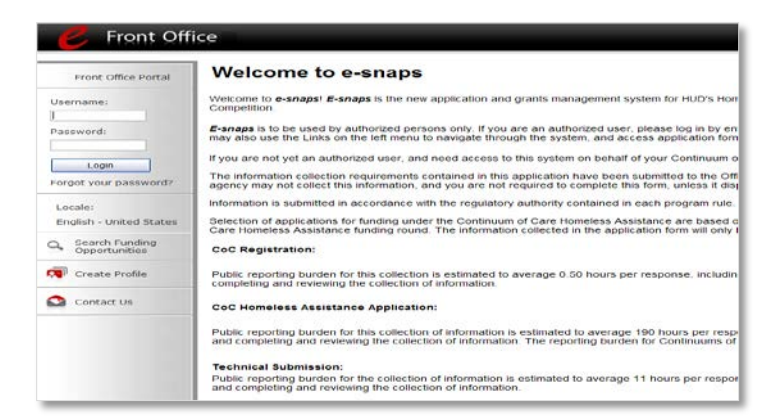

 New users will need to **create a profile**. Once you have created a profile, another authorized *e-snaps*  user associated with the applicant of the grant, can associate you with the applicant so you can access left or if no one has access to *e-snaps*, you will need to create a profile and send a letter to HUD user, refer to the support information found at HUD Exchange **APR e-snaps Help: Instructions for** the APR and other documents associated with the applicant. If all previously authorized persons have specifying the applicant with which you would like to be associated. For detailed support on adding a [Adding/Deleting Users.](https://www.hudexchange.info/resources/documents/APR_AddingDeletingUsers.pdf) 

 **Important note about new users:** Setting up a new user cannot be completed quickly. Do not wait until the last minute to determine whether you have access to the APR and then to try to set it up.

If you cannot remember your password, you will need to submit a request for a password reset via HUD [Exchange Ask A Question](https://www.hudexchange.info/get-assistance/my-question/) (in step 2 select "*e-snaps*" under "reporting systems" as the issue the "question is related to").

#### **Steps Needed to Create the APR in** *e-snaps* **for CoC Projects**

1. To open an APR form in *e-snaps* go directly to the Submissions Tab.

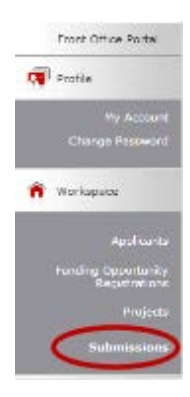

- 2. If you have many projects on your screen, carefully select the Applicant Project Name be sure that you are using the name you used in the Project Application for which you are submitting an APR.
- 3. Find the APR you are going to complete under the "Funding Opportunity Name Step Name"

column and click on the icon  $\blacksquare$  in the same row as the APR. APRs for CoC Planning Projects will read "CoC Planning Project Application FY 20\_\_ - CoC Full APR FY 20\_\_ - General" where the reporting an APR for a FY2012 Planning Grant will see: fiscal year will change depending on the year the grant was funded. For example, a recipient

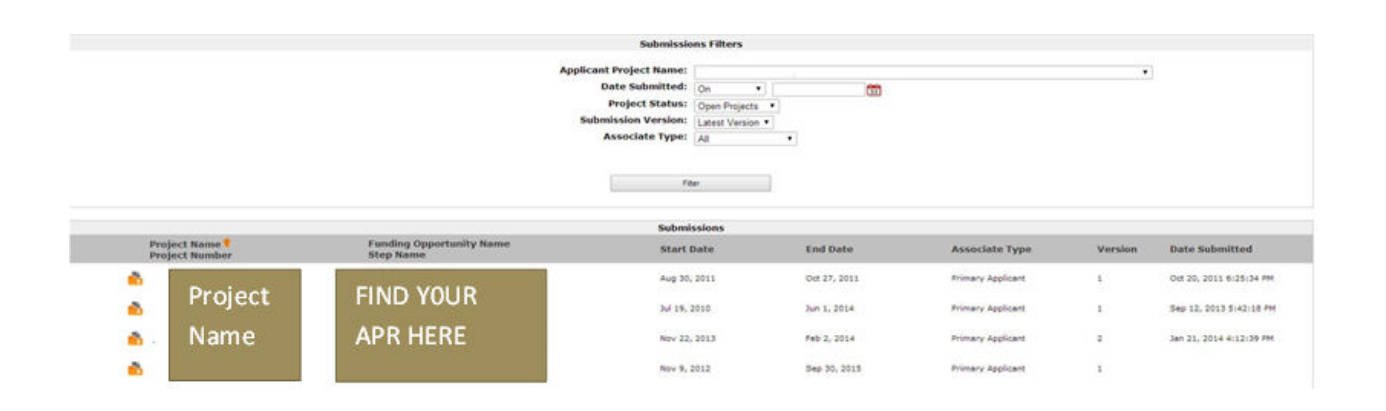

#### **CoC Planning Project Application FY2012**

CoC Full APR FY2012 - General

#### **Tips:**

- you have selected the correct applicant project name; the date submitted choice is "on"; the type is "all." Do not select any other filters. 1. If you have followed these steps and are unable to locate your APR – check the filters to ensure project status is "open projects" the submission version is "latest version" and the association
- still to be completed by your local HUD field office. Please contact your field office and ask them to complete all parts of your grant execution through the end of step C1.11. Next, the field 2. If after following these steps you still do not see your APR, then this indicates there are steps office will have to open the Grant Agreement Amendment / APR Routing step and indicate that

<span id="page-7-0"></span> the APR that you created. they want this project to go the APR. Once these steps are completed, you should be able to see

#### **Confirmation of Project Operating Year**

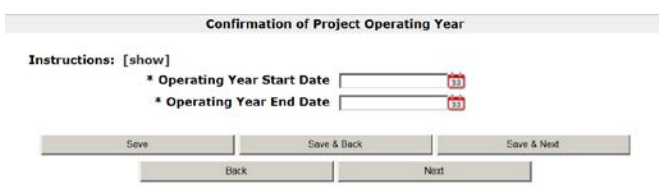

To begin the APR process, you must enter your Operating Year Start and End Date on the Confirmation of Project Operating Year screen.

 The operating year start and end dates entered into the APR must correspond with the operating start and end dates entered into LOCCS.

#### **Project Information**

All questions for the CoC Planning APR need to be answered by each Project Applicant.

#### **Q1 Contact Information**

 Project information is required. Much of the information on Q1 is imported from the Project at least the grant number, you did not set up your APR properly in *e-snaps***.** Return to the instructions Application. If you applied for your grant through *e-snaps* and this information is not pre-populated with on the previous page of this Guidebook and begin the process again.

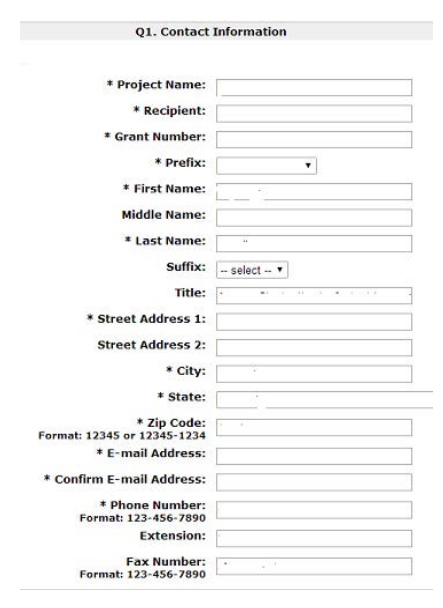

<span id="page-8-0"></span> submitted and received from HUD when your grant was awarded or amended through HUD. Refer to the technical submission you provided to HUD for this grant for your submission information. **Project Name, Recipient, Grant Number -** These must exactly match the grant information you

the technical submission you provided to HUD for this grant for your submission information.<br>The <mark>project name</mark> will be imported and should be the name you called your project when you applied for your grant. Refer to your Project Application if you cannot remember the project name you used at the time of application. The recipient is the entity to which HUD awarded the grant. The **grant number**  is the same number as shown on the notification of award from HUD.

 regarding your APR submission should there be any questions or issues. The contact person should be familiar with both the grant program and the APR submission. The **contact information** identifies the person that the HUD Field Office or Headquarters should contact

#### **Q2 Project information**

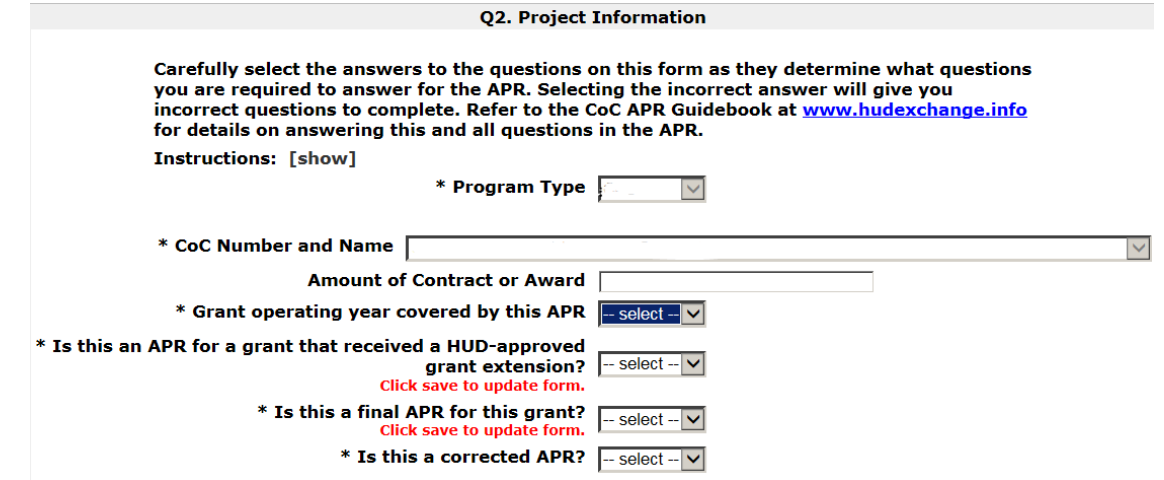

**Program Type -** will be prepopulated as CoC.

**CoC Number and Name -** will be prepopulated using information from the Project Application.

**Amount of Contract or Award -** The amount entered must match your grant award letter from HUD.

 community. Because all CoC Planning grants have a 1-year grant term, the answer to this question is 1 and you should answer accordingly. **Grant Operating Year Covered by this APR -** This question refers to which year of the project the current grant is reporting on. It DOES NOT mean how long the project has been operating in the

 **Is this an APR for a grant that received a HUD-approved grant extension? -** An extension APR is for a project that applied for and received an extension of their grant term from the HUD Field Office. "yes" to this question, click **"Save,"** and then complete the extension period dates that this APR covers. Recipients are not required to submit a separate APR for a grant that received a HUD-approved extension. If the APR you are currently completing was approved by HUD for an extension, indicate

 that this is a final APR. When you click **"Save,"** two additional questions will appear at the bottom of your screen that you must answer: **Is this a final APR for this grant? –** As planning grants are only for one-year you should answer "yes"

- <span id="page-9-0"></span> grant has been drawn from LOCCS. Indicate "no" if you still have to make a final LOCCS 1. Have you completed your final draw in LOCCS? Indicate "yes" if all money expended on this draw.
- 2. Have you renewed this project? Indicate "no" for this question. CoC planning grants are not renewable.

via HUD Exchange [Ask A Question \(](https://www.hudexchange.info/get-assistance/my-question/)in step 2 select CoC – Continuum of Care Program as the issue the "question is related to". If HUD approves this request, you will be able submit a corrected or amended **Is this a corrected APR? -** If you are submitting a corrected or amended APR, check "yes." To submit a corrected or amended APR, you must first submit a question requesting the ability to amend your APR APR.)

 **EACH TIME YOU ENTER DATA IN A "CLICK SAVE TO UPDATE FORM" FIELD YOU MUST CLICK "SAVE." ONCE YOU PRESS "SAVE" YOU MAY SEE ADDITIONAL QUESTIONS TO ANSWER. NEITHER "SAVE & NEXT" NOR "SAVE &**  BACK" WILL SHOW NEW QUESTIONS. REVIEW YOUR ANSWERS AND BE SURE TO ANSWER ANY ADDITIONAL **QUESTIONS THAT BECOME VISIBLE.** 

### **Q3 CoC Planning Actions and Outcomes**

 the box for which of the eligible activities were funded and then provide details in the narrative section The eight eligible costs listed in Q3 are the same eligible costs found in the Project Application. Check on how the funds were used and outcomes your CoC observed as a result of using these funds in planning.

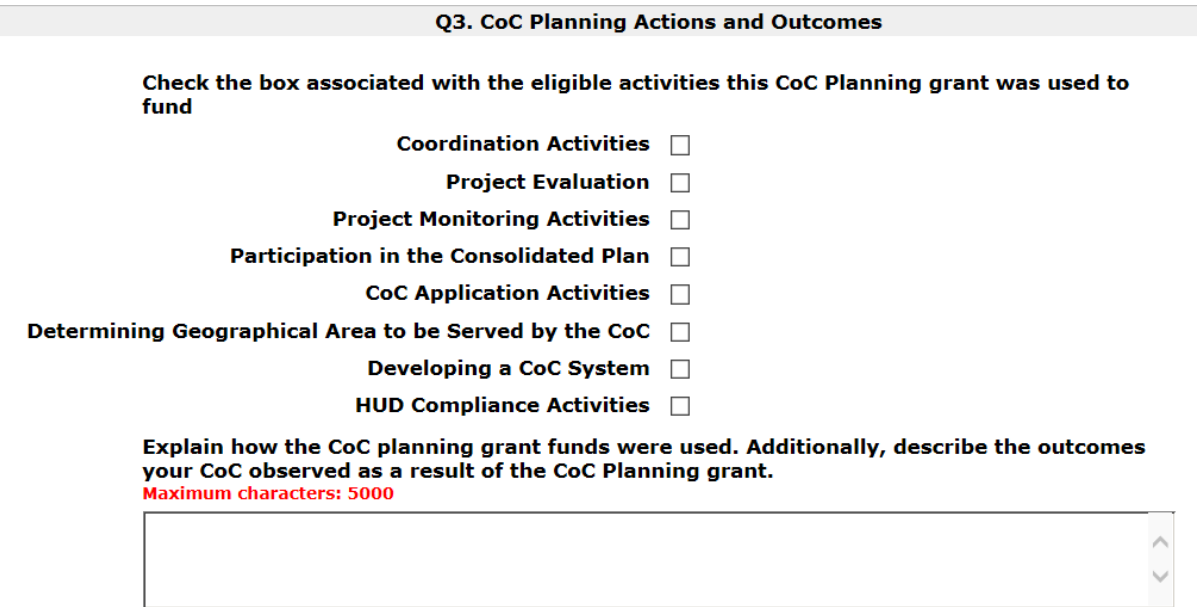

## **Q4 CoC Expenditures – CoC Planning**

The eight eligible costs listed in Q4 are the same eligible costs found in Q3 above. Record the amount from the CoC Planning grant actually expended for each eligible cost. Record both the Cash Match and/or In-Kind Match for this grant received for this grant. (The match percentage will be automatically calculated by *E-snaps* once you click "**Save**").

#### Q4. CoC Expenditures - CoC Planning

#### <span id="page-10-0"></span>**Instructions: [show]**

CoC Program Funds Expended During the Operating Year - CoC Planning

| <b>Expenditure Type</b>                               | <b>CoC Program Funds Expenditures</b> |
|-------------------------------------------------------|---------------------------------------|
| <b>Coordination Activities</b>                        |                                       |
| <b>Project Evaluation</b>                             |                                       |
| <b>Project Monitoring Activities</b>                  |                                       |
| Participation in the Consolidated Plan                |                                       |
| <b>CoC Application Activities</b>                     |                                       |
| Determining Geographical Area to be Served by the CoC |                                       |
| Developing a CoC System                               |                                       |
| <b>HUD Compliance Activities</b>                      |                                       |
| <b>Total Expenditures</b>                             |                                       |
| <b>Cash Match</b>                                     |                                       |
| <b>In-Kind Match</b>                                  |                                       |
| <b>Total Match</b>                                    |                                       |
| Match %                                               |                                       |
| <b>Total Budget</b>                                   |                                       |

### **Q5 Additional Comments**

In this narrative question, provide any additional details that may not have been covered in an earlier question or that need further clarification.

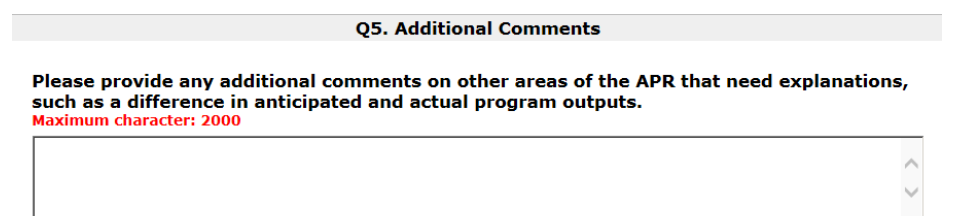

#### **Submission Certification**

 name and title/position. Each authorizing official is electronically signing the APR after completion of all of the questions and prior to submission in *e-snaps* by checking the certification button. The Authorized Recipient Official is saying to HUD, by checking this certification, that all information reported in all Checking the certification button notifies HUD that the person named on this form has certified that all the information in the form is true and accurate. The Authorized Recipient Official must fill-in their questions of the APR is true and accurate.

<span id="page-11-0"></span>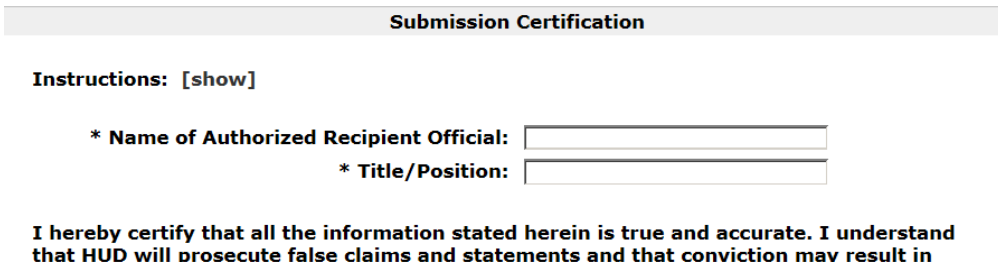

criminal and/or civil penalties (pursuant to 18 USC 1001, 1010, 1012; 31 USC 3729, 3802).

 $*$  Check for Certification:  $\square$ 

#### **Submission Summary**

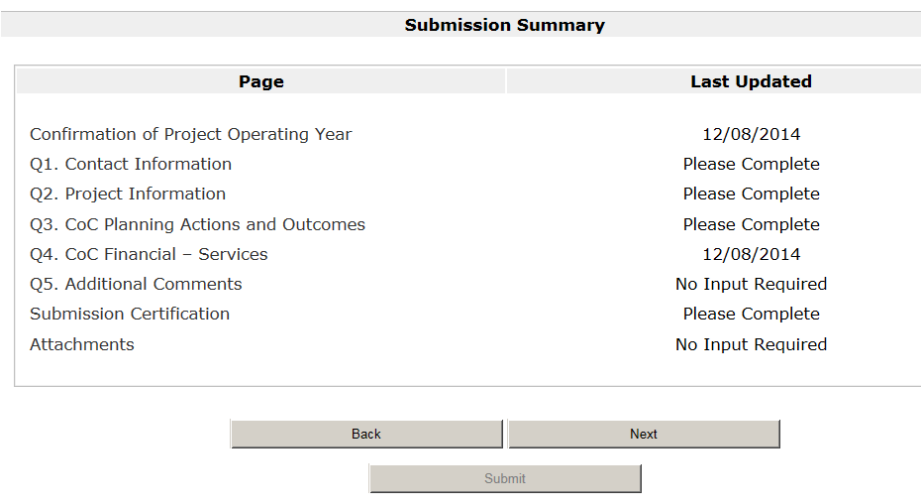

 information that is missing or wrong. The error alert will also show in the "notes" at the end of the Submission Summary chart. If the "Last Updated" indicates "No Input Required" then either that Review your submission summary information. When the "Last Updated" field shows a date, then the form was completed on that date and all required fields have been entered. If the words "Please Complete" appear it means that you have not completed one or more mandatory fields for that question. Click on the question name and you will be returned to the page to complete or correct information. An error message on the page requiring correction should appear to help guide you to the question was not required for your APR or you do not have to update it, and you can move forward to submission without returning to that question.

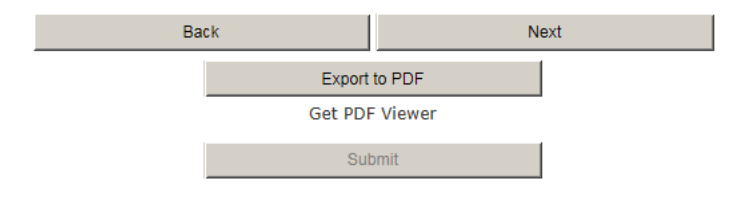

 **Export your information** to a PDF file for your review and for your records. [Tip: If you want percentage" box on each question for which you want to have percentages printed.] percentages to show on the PDF report for your future use, make sure you have checked the "show

 **Press "Submit"** (*e-snaps* will not allow you to submit unless all of the forms labeled "Please Complete" have been corrected.)

# You have completed your APR!